# **How to Create Hearing Template**

# **Objectives**

• Create a Hearing Template

## **Steps**

In order to build hearing templates, certain steps need to be followed:

#### Step 1:

Prepare your template Word document that includes all the details needed such as the Hearing Date, Postponed Date, Lawyers Summary, and so on, in addition to your logo.

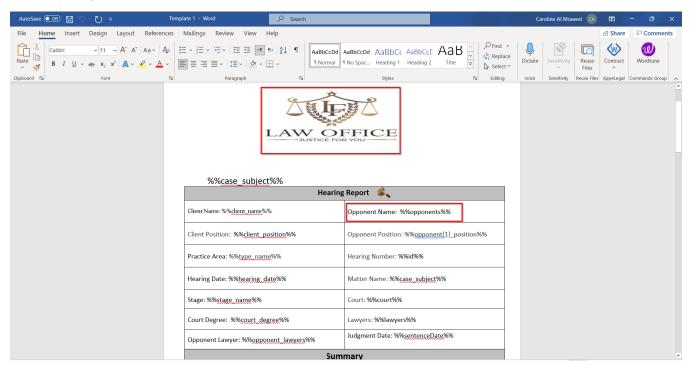

Therefore, generate a Word document based on your requirements, and make sure to use the fields as indicated in the system in order to fetch their values.

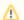

To make the template readable by the system, you must use special characters when writing the variables

You can find the variable that the system accepts by clicking on the three dots within the hearing in the **Stages & Activities** tab and selecting "**Generate Report**."

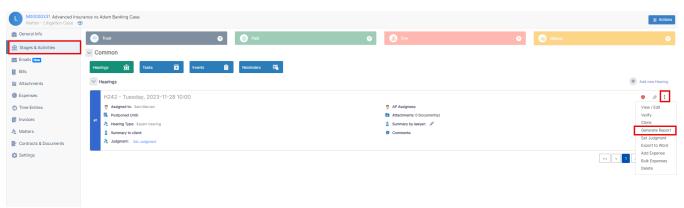

Click on the "i" icon, to access these fields, and use them in your template to match and replace their values.

# **Hearing Report Generator**

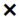

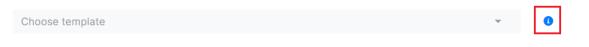

Cancel

All the fields can be found in the table and added to the template form. The system will automatically fill in all the fields when the report is generated.

The system accepts only the docx files in the template folder. You can use custom fields no more than 50 characters (i.e %%client\_name%%) or use the following fields in the template to match and replace their values:

| %%id%% - Id                                           | %%hearing_date%% - Hearing Date             |
|-------------------------------------------------------|---------------------------------------------|
| %%hearing_time%% - Start Time                         | %%postponedDate%% - Postponed Date          |
| %%postponedTime%% - Postponed Time                    | %%summary%% - Summary                       |
| %%summaryToClient%% - Summary to Client               | %%comments%% - Comments                     |
| %%judged%% - Judged?                                  | %%judgment%% - Judgment                     |
| %%reasons_of_postponement%% - Reasons of Postponement | %%internalReference%% - Internal Ref Number |
| %%caseID%% - Related Matter                           | %%client_name%% - Client Name               |
| %%opponent_lawyers%% - Opponent Lawyers               | %%assignee(s)%% - Assignee(s)               |
| %%court%% - Court                                     | %%court_type%% - Court Type                 |
| %%court_degree%% - Court Degree / Circuit             | %%court_region%% - Court Region             |
| %%case_subject%% - Matter Name                        | %%client_position%% - Client Position       |
| %%type_name%% - Practice Area                         | %%stage_status%% - Stage Status             |
| %%stage_name%% - Stage                                | %%sentenceDate%% - Judgment Date            |
| %%case_description%% - Description                    | %%reference_date%% - Reference Date         |
| %%opponents%% - Opponents                             | %%stage_opponents%% - Stage Opponents       |

## Step 2:

Go to the iDocs in LEXZUR and Create a new Folder for the Hearing Templates:

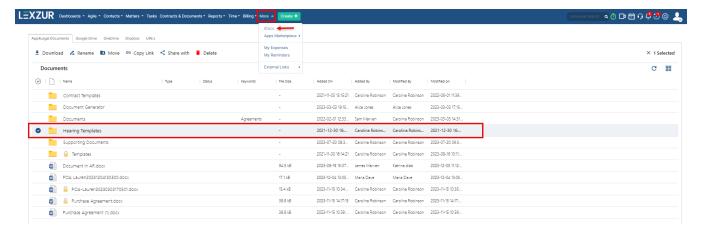

Step 3:

Upload the template (word document) created in the first step, to the Hearing Template folder.

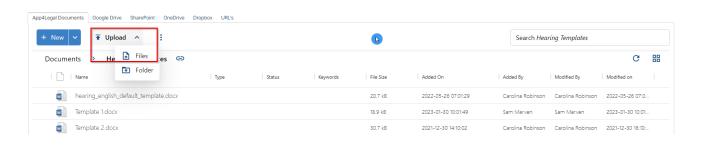

## Step 4:

As a last step, you should determine which folder to use whenever a user wants to generate a hearing report.

To do this, go to the system settings, open the "Hearing Report Generator Templates Folder" under the Attachments section,

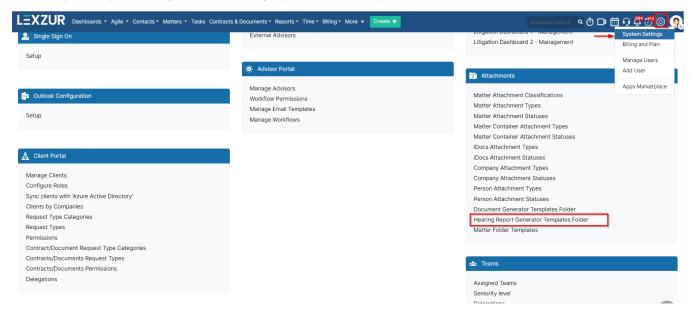

and choose the folder that contains the templates.

Settings / Hearing Report Generator Templates Folder Template Folder Path\* Hearing Templates Contract Templates Document Generator Documents Hearing Templates
Private Documents

You can now use this template while generating hearing reports.

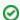

Learn more about how to Generate Hearing Reports here.

For more information on LEXZUR, reach out to us at  ${\tt help@lexzur.com}$ 

Thank you!